## **Σύνδεση στο webmail.sch.gr**

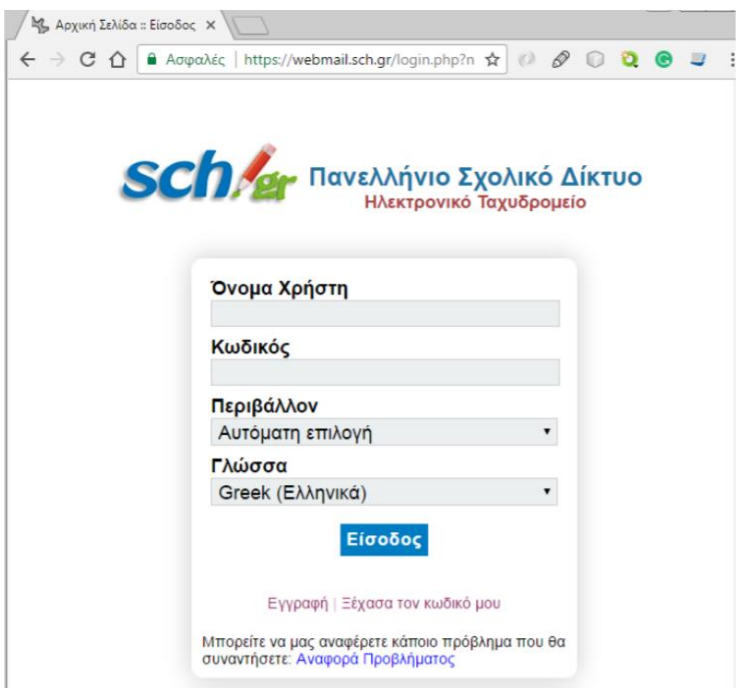

## **Προώθηση εισερχόμενης αλληλογραφίας σε άλλη διεύθυνση**

H εφαρμογή webmail.sch.gr σας δίνει την δυνατότητα να προωθείτε αυτόματα όλα τα μηνύματα που λαμβάνεται στο ηλεκτρονικού ταχυδρομείου σας σε μία ή περισσότερες άλλες διευθύνσεις, που ίσως ελέγχετε πιο συχνά. Για να κάνετε τις σχετικές ρυθμίσεις μεταβείτε από το οριζόντιο μενού «Αλληλογραφία– >Κανόνες» και στην οθόνη που θα εμφανιστεί πατήστε πάνω στο «Προώθηση».

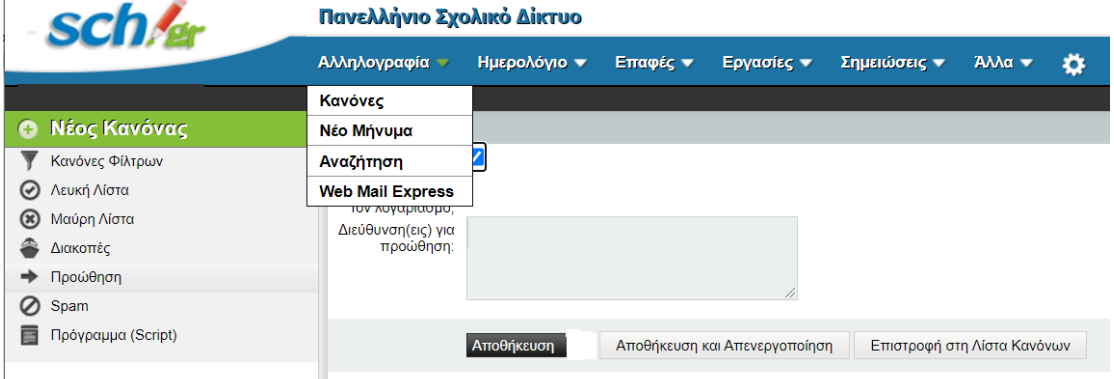

Ορίστε αν θέλετε να κρατούνται τα προωθούμενα μηνύματα σας και στο λογαριασμό σας ώστε να τα βλέπετε και μέσω του webmail.sch.gr, ενεργοποιώντας το «Διατήρηση ενός αντιγράφου μηνυμάτων σε αυτό το λογαριασμό;»

Στο πλαίσιο «Διεύθυνση(εις) για προώθηση;» ορίστε την/τις ηλ. διευθύνσεις email όπου θέλετε να προωθείτε την εισερχόμενη αλληλογραφία σας.

Τέλος πατήστε το κουμπί «Αποθήκευση και Ενεργοποίηση» για να ενεργοποιήσετε την προώθηση εισερχόμενης αλληλογραφίας.

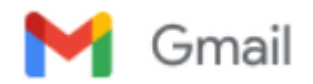

Μετά τη σύνδεση στο Gmail πηγαίνουμε στις ρυθμίσεις και στην καρτέλα Λογαριασμοί επιλέγουμε έλεγχος αλληλογραφίας από άλλους λογαριασμούς.

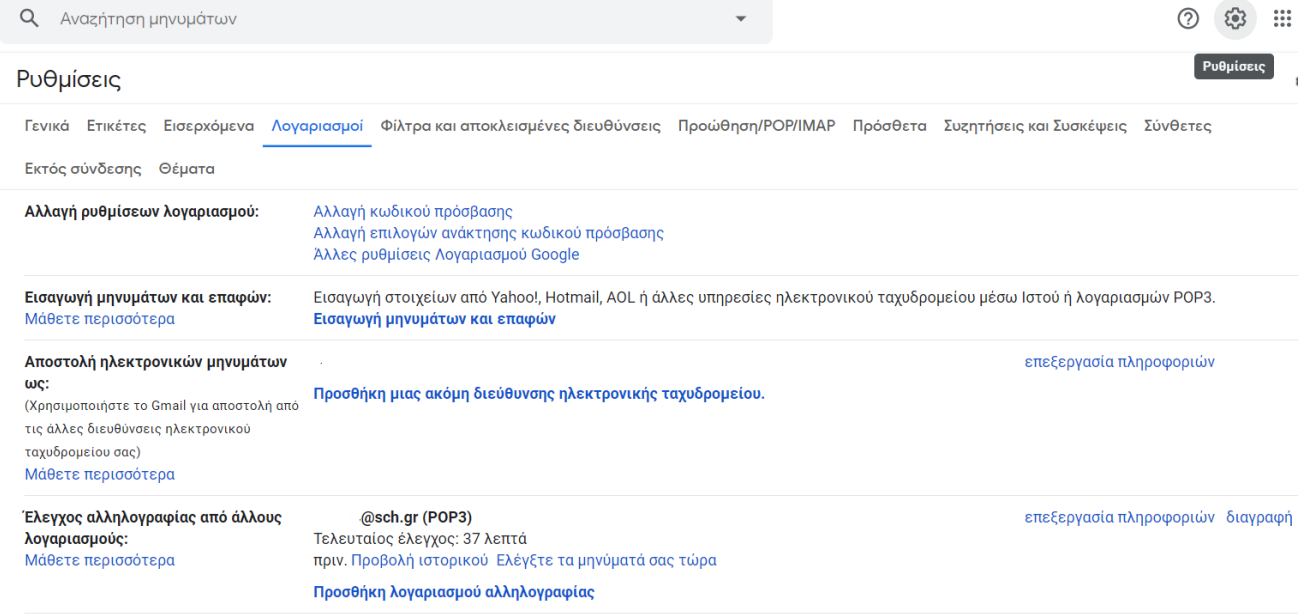

## Επιλέγουμε Προσθήκη λογαριασμού αλληλογραφίας

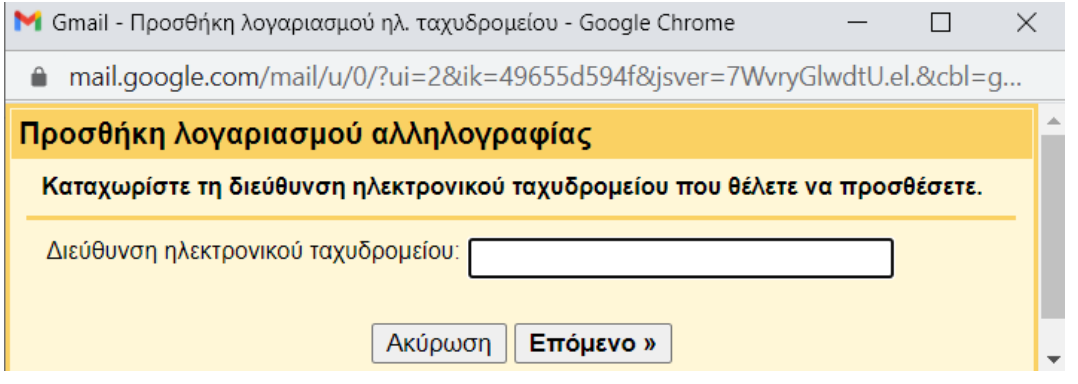

Δίνουμε τα στοιχεία και ολοκληρώνουμε τη διαδικασία.